$\hat{\theta}$ 

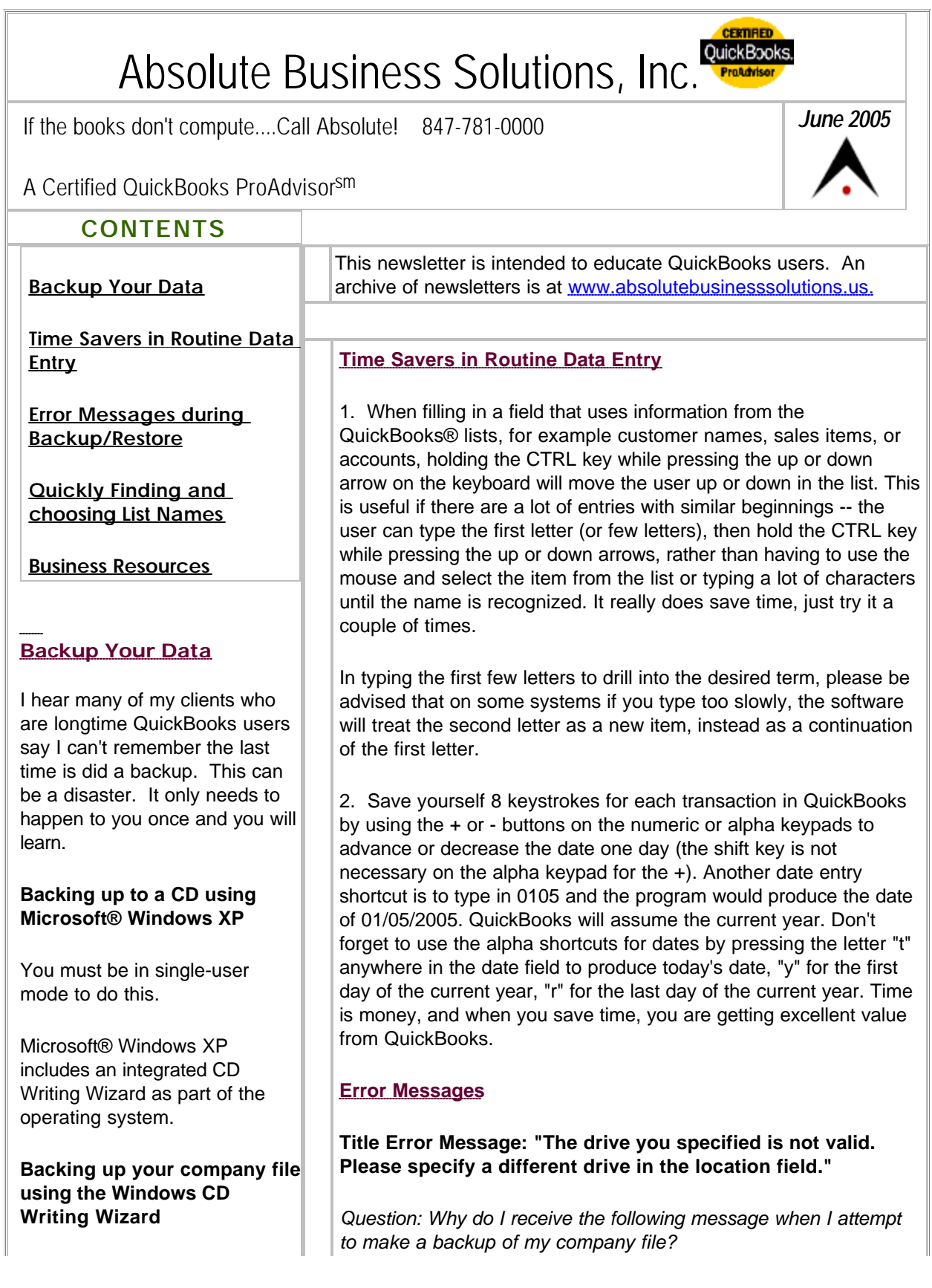

# Absolute Business Solutions Inc Newsletter

- 1. Insert a recordable CD into your computer's CD-R or CD-RW drive.
- 2. From the QuickBooks File menu, choose Back Up.
- 3. Select the Disk option, click Browse, and then select your CD-R or CD-RW drive as the backup location
- 4. Click Save to save the backup location.

In the QuickBooks Backup window, you will notice that the backup location has been replaced with a location on disk such as "C:\Documents and Settings\UserName\Local Settings\Application Data\Microsoft\CD Burning\." The CD Writing Wizard uses this location as a temporary staging area before writing the files to the CD. Do not change this location.

- 5. Click OK to start the backup.
- When the backup 6. completes, click the pop-up balloon message in the bottom right Window, "You have files waiting to be written to the CD" to open the window containing the company file.
- 7. Click the "Write these files to CD" link, located on the upper left side of the window. Then follow

The drive you specified is not valid. Please specify a different drive in the location field.

Possible Cause: If you are using Pop-Up Stopper® from Panicware®, Inc., it may be conflicting with the QuickBooks backup process.

Answer: To resolve this issue:

Use the Task Manager utility to temporarily disable the Pop-Up Stopper program (this should show as dpps2.exe on the task list). Complete the QuickBooks backup. Enable the Pop-Up Stopper again.

## **Error Message: "The drive you specified is not valid. QuickBooks will switch you to the working directory."**

To resolve this issue: This warning appears when restoring a backup file when the backup was done on a different computer. The path name does not match your computers path name. In the lower half of the restore screen find "Restore Company Backup To:", highlight the incorrect path location and delete the text, then browse for your correct file location. If you already clicked browse and got this message just click ok. Now you have the opportunity to select your correct path location.

# **Quickly Finding & Choosing List Names**

When the chart of accounts, or list of items or names, contains similarly named elements, you type in many characters before the auto-recall feature of QuickBooks® Financial Software recognizes the desired description. For example, if the Chart of Accounts includes Professional Fees and Professional Development, or Computer Expenses and Computer Equipment (a fixed asset account), users must complete the word "professional," and add a space, before the Professional Development account appears. If this gets frustrating, you can rename the accounts using "1 Professional Fees" and "2 Professional Development". Some users may find it easier to use alpha identifiers, such as "PF Professional Fees" and "PD Professional Development".

To rename an account, start at the Company Navigator and click on Chart of Accounts. Then right-click on the account you wish to rename. From the displayed options, click on Edit and QuickBooks will open an Edit Account dialogue box. In the Name field, modify the name, and then click the OK button in the upper right.

Now when you use these accounts, you will only need to type "2 P" to get Professional Development. The cumulative effects of minor

Absolute Business Solutions Inc Newsletter

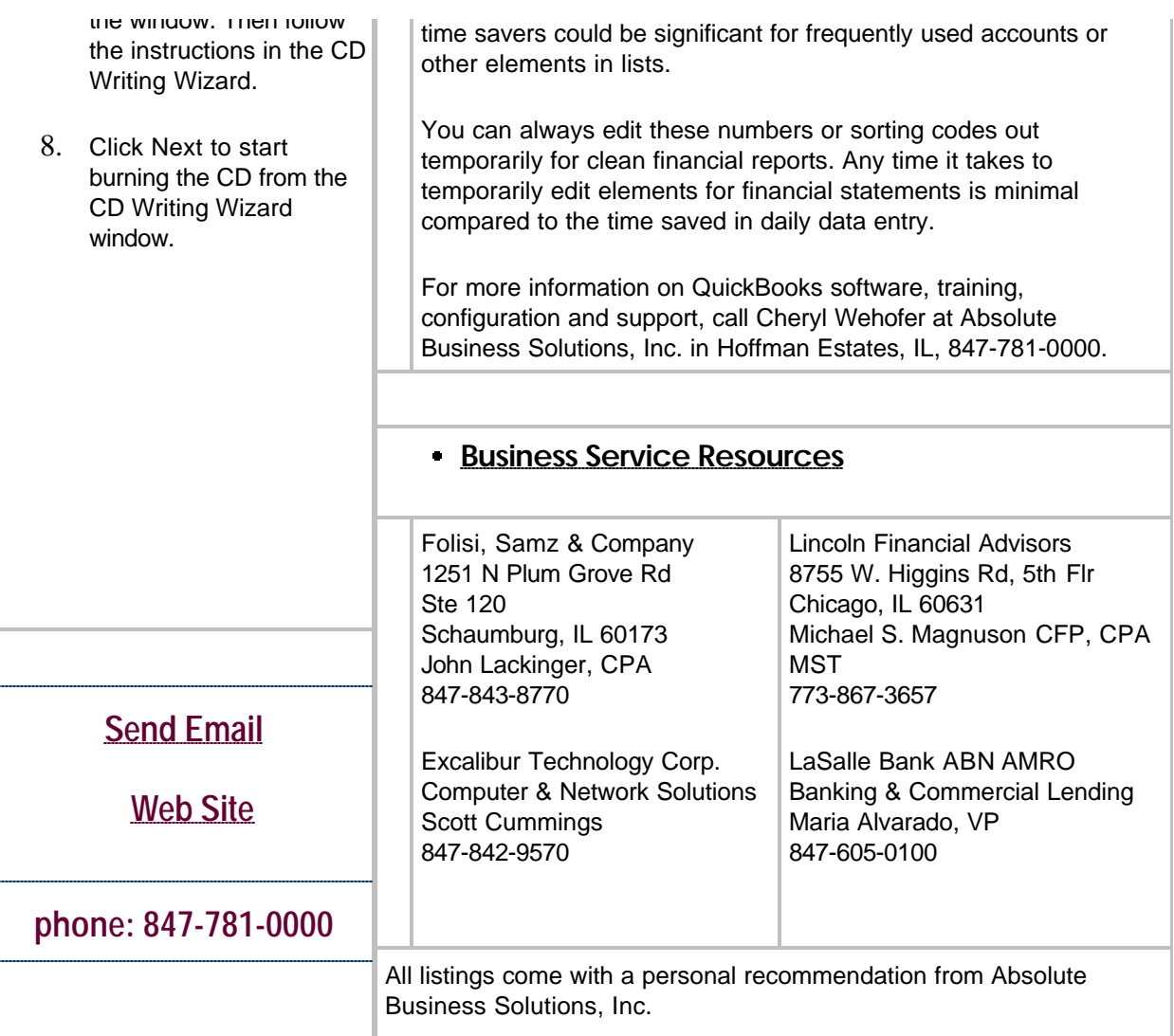

Absolute Business Solutions, Incorporated . P. O. Box 957406 . Hoffman Estates, IL 60195-7406

Unsubscribe please type unsubscribe in the subject line

## **Email Privacy Policy**

We have created this email privacy policy to demonstrate our firm commitment to your privacy and the protection of your information.

## **Why did you receive an email from us?**

If you received a mailing from us, (a) your email address is either listed with us as someone who has expressly shared this address for the purpose of receiving information in the future ("opt-in"), or (b) you have registered or purchased or otherwise have an existing relationship with us. We respect your time and attention by controlling the frequency of our mailings.

## **How we protect your privacy**

We use security measures to protect against the loss, misuse and alteration of data used by our system.

## Absolute Business Solutions Inc Newsletter

#### **Sharing and Usage**

We will never share, sell, or rent individual personal information with anyone without your advance permission or unless ordered by a court of law. Information submitted to us is only available to employees managing this information for purposes of contacting you or sending you emails based on your request for information and to contracted service providers for purposes of providing services relating to our communications with you.

#### **How can you stop receiving email from us?**

To cease receiving email from us, or to change your expressed interests. Click Reply to Unsubscribe and type "unsubscribe" in the subject line, and add any additional comments.

If you have received unwanted, unsolicited email sent via this system or purporting to be sent via this system, please forward a copy of that email with your comments to cheryl@absolutebusinesssolutions.us for review.

#### **Privacy Policy Changes**

This policy was created on March 25, 2004.

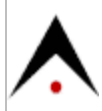